# Matrícula vía Internet

## Si tienes alguna duda o problemas, los horarios y teléfonos de atención son:

Para problemas de acceso a la aplicación:

• Tel. 93 401 62 13 / 93 401 25 00, de 8 a 21 h. de lunes a viernes.

• **Si tienes dudas o problemas al formalizar la matrícula: Tel. 93 739 83 08, de 9 a 13:30 h. los días de matrícula.**

#### **Cómo entrar en la aplicación**

Para matricularte por internet tienes que seguir una serie de sencillos pasos que detallamos a continuación. Lo primero que tienes que hacer es ir a la web:

### **https:/[/prisma-nou.upc.edu/apl/home\\_estudia](https://esecretaria.upc.edu/)nts.php**

Una vez hayas clicado el icono "Accés a e-secretaria" te aparecerá la pantalla de abajo. En el recuadro superior izquierdo de esta pantalla tienes que identificarte, usando el mismo nombre de usuario y contraseña que usas para entrar al resto de intranets de la UPC, como por ejemplo Atenea.

En el momento de identificarte, es importante que tengas en cuenta que el nombre y el primer apellido que conforman tu "Usuario" tienen que estar separados per un punto y no por un espacio en blanco. Por ejemplo: clara.tarrago

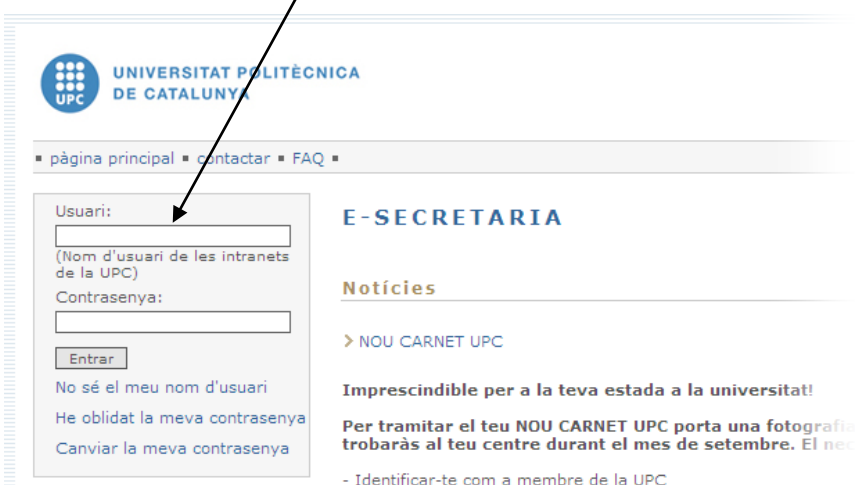

- Accés a edificis

Desde la pantalla a la que accederás, si quieres que el programa te muestre la aplicación en castellano, tendrás que clicar sobre la palabra "CASTELLÀ", en la parte superior derecha.

Una vez te hayas identificado, verás una pantalla similar a ésta:

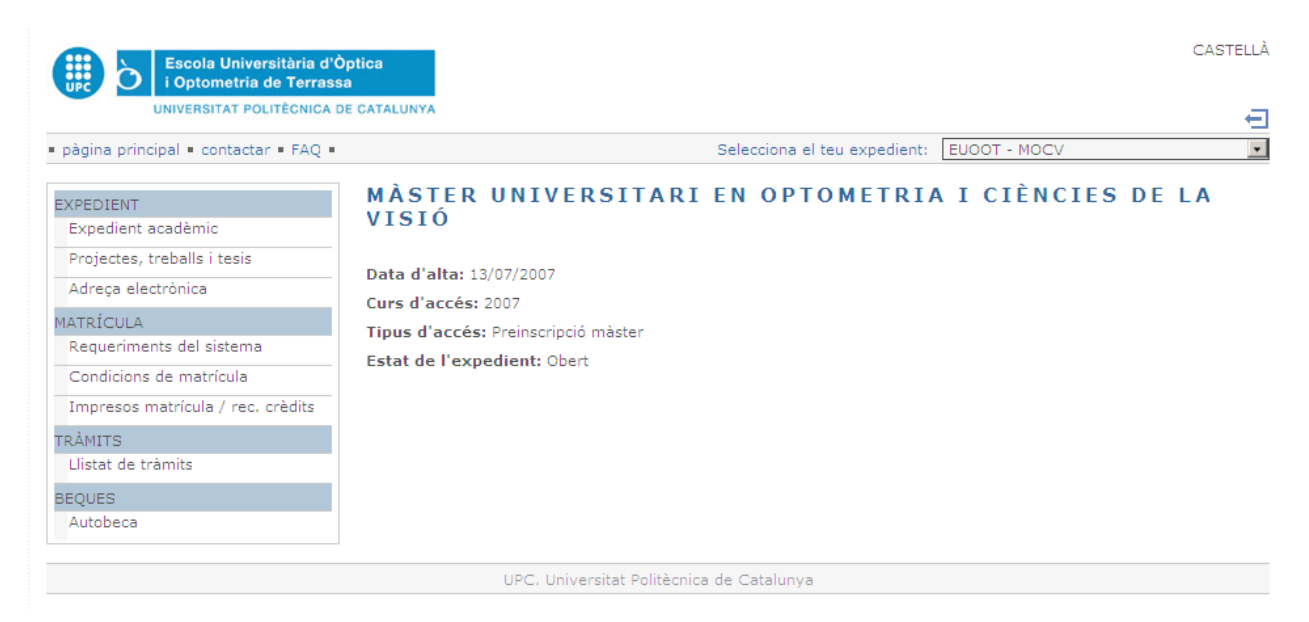

**Para matricularte, tendrás que clicar en el apartado "Automatrícula".** A la hora del día indicado en el orden de matrícula se te activará una nueva opción de menú llamada "Automatrícula"; haz clic encima y verás una pantalla similar a la de abajo, en la que tendrás que clicar en el botón "Entrar en la matrícula".

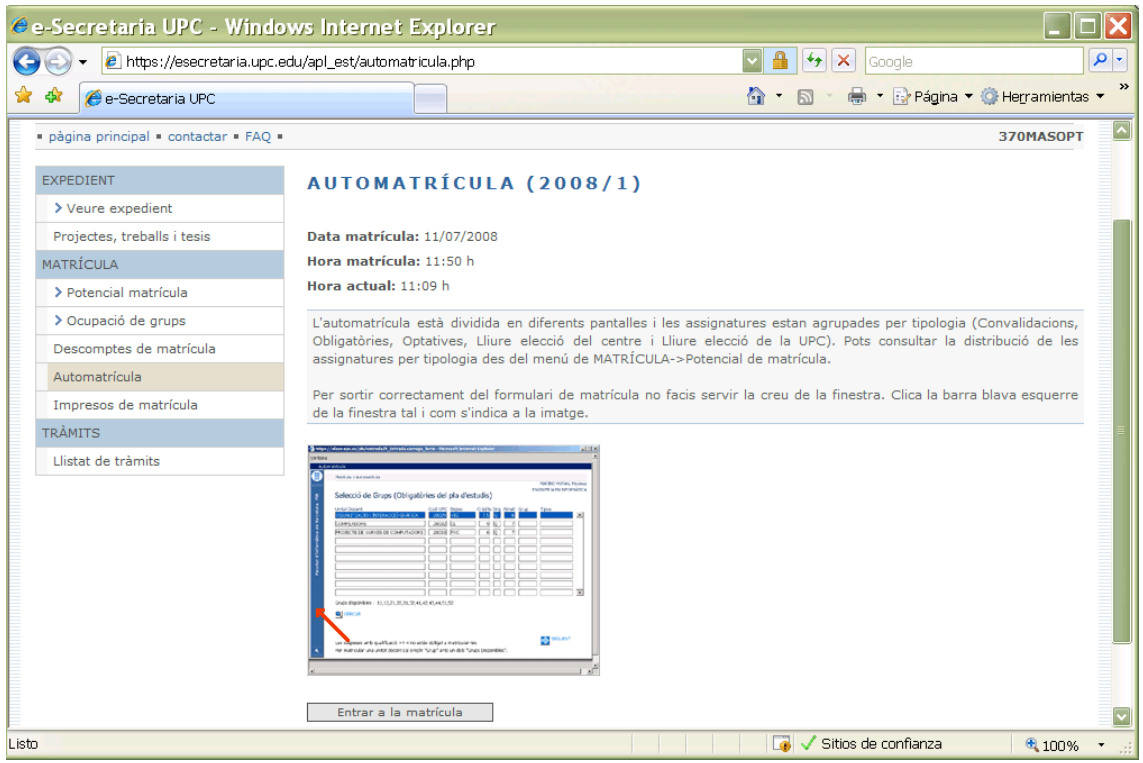

Para acceder correctamente no tienes que tener les ventanas emergentes bloqueadas. Si en tu navegador aparece una barra como la de la imagen inferior informándote que una ventana emergente ha sido bloqueada…

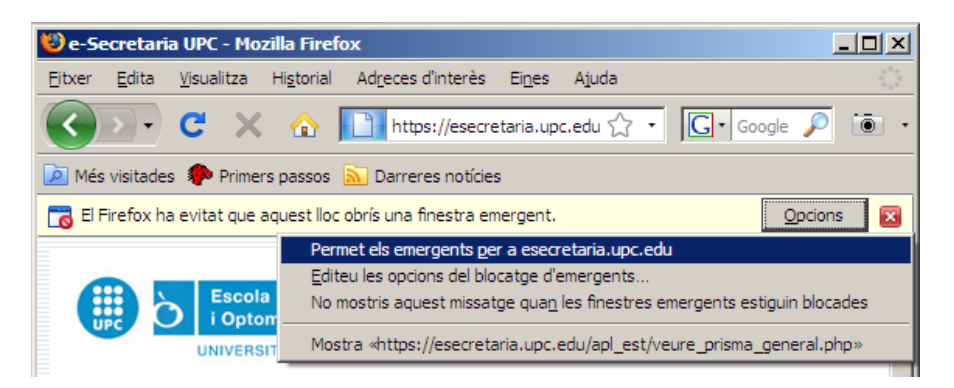

... tienes que hacer clic sobre esta barra y seleccionar la opción "Permitir contenido bloqueado" o "Permitir elementos emergentes".

Una vez hayas entrado en la Automatrícula, la aplicación te irá indicando los pasos a seguir. Es recomendable que revises bien todos tus datos antes de validar la matrícula, ya que una vez validada, no podrás hacer ninguna modificación directamente, sino que la tendrás que solicitar en el apartado "TRÁMITES" de la misma eSecretaria. Cuando finalices la matrícula y vuelvas a la página principal, clica el icono "Impresos de matrícula" e imprímelos; así tendrás constancia de las asignaturas y grupo matriculados.

#### **FAQs – Preguntas más frecuentes**

#### ¿Cómo puedo **comprobar si mi ordenador está preparado para la automatrícula**?

Puedes comprobar antes de hacer la automatrícula si tienes correctamente configurado el ordenador haciendo clic en el apartado "Requerimientos del sistema" (ver siguiente gráfico).

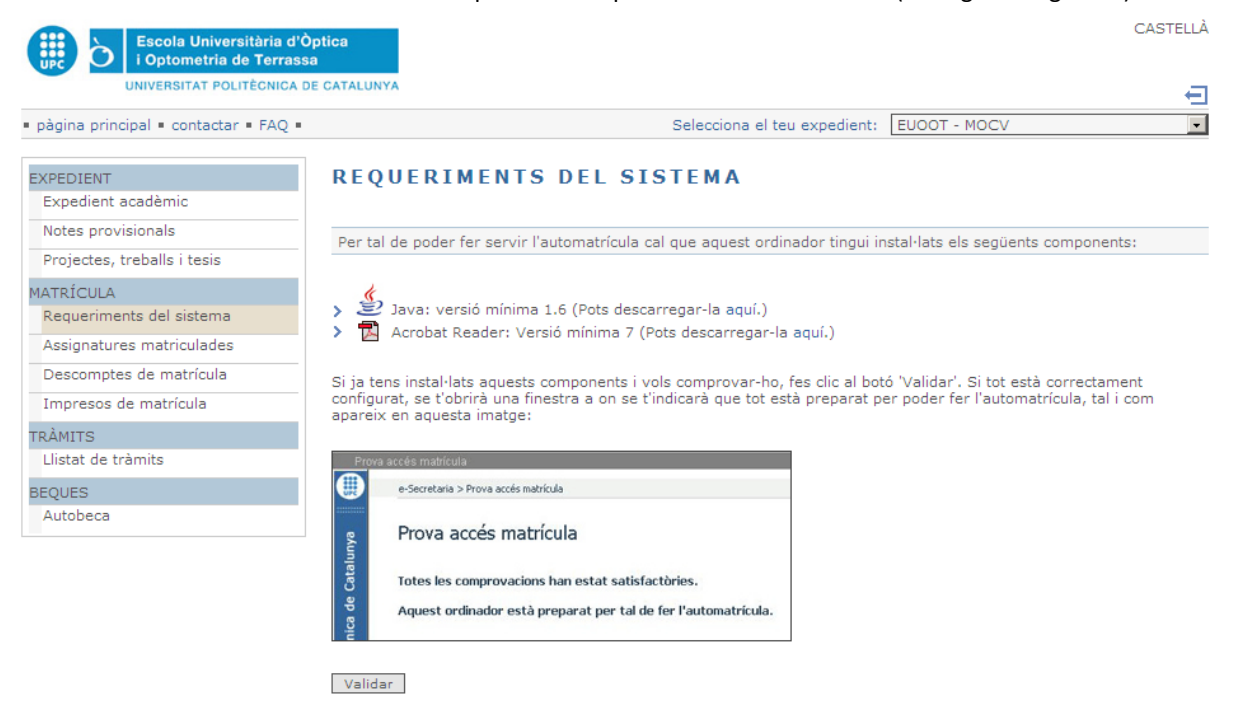

Per validar que es poden visualitzar documents en format PDF des de l'eSecretaria, pots anar a l'opció de menú<br>'Expedient->Expedient acadèmic' i comprovar que el teu expedient es visualitza correctament.

#### ¿Cuándo y cómo puedo pedir **beca**?

La beca se tiene que solicitar a través del menú "autobeca" de la eSecretaria. En el siguiente enlace se puede consultar el manual de ayuda [\[Manual\]](https://www.upc.edu/sga/estudiantado/becas/resolveUid/acfba55e9dfe327d9d7e8cf270200c63).

#### He escogido **pago en efectivo**, ¿qué tengo que hacer para pagar?

En el caso de pago en efectivo, tendrás que imprimir dos copias de los impresos de matrícula, una para ti y otra para entregarla en la entidad financiera donde irás a realizar el pago. Tienes 5 días hábiles a partir de la fecha de matrícula.

La aplicación de automatrícula me dice que tengo que matricular todas las asignaturas **de un mismo cuatrimestre en el mismo grupo** y no hay ningún grupo que tenga plazas libres en todas las asignaturas del cuatrimestre que quiero matricular. ¿Qué tengo que hacer?

Matricúlate de todo aquello que puedas e indica al acabar la matrícula que quieres realizar el "pago en efectivo". Después no pagues y haz una instancia de "modificación de matrícula" en el apartado "TRÁMITES" solicitando poderte matricular de aquella o aquellas asignaturas de las cuales no te has podido matricular. En la instancia indica también que grupo alternativo preferirías en el caso de que no sea posible ampliar plazas en tu grupo principal de matrícula.

La fecha límite para este tipo de instancias es el día 25 de julio. El 26 de julio podrás consultar la resolución. Si la resolución es positiva sólo hace falta que vuelvas a imprimir el impreso de matrícula, verifiques que salen todas las asignaturas que quieres y vayas a pagar a una entidad financiera antes de 5 días hábiles a partir de la fecha de resolución.

#### ¿Qué hago si **no puedo matricularme del grupo que quiero**?

Matricúlate de uno de los grupos que haya disponibles y después solicita un cambio de grupo en el apartado "TRÁMITES" de eSecretaria. La fecha límite para solicitar un cambio es el 25 de julio. Todas las instancias recibidas de cambio de grupo se resolverán en conjunto y se publicará la resolución el 26 de julio de 2011.